# **Lineamientos de los Servicios de la Secretaría de Asuntos Escolares BACHILLERATO**

# **Nombre del procedimiento: Emisión y reposición de la credencial del plantel**

#### **Emisión**

- 1. La secretaria de asuntos escolares realiza una calendarización para la toma de fotografía por grupos después de haber realizado la inscripción y la reinscripción y le informa a los alumnos de la fecha que les corresponde.
- 2. Los alumnos se presentan en el plantel a la toma de fotografía en la fecha que les corresponde.
- 3. Las delegadas toman las fotografías, imprimen las credenciales y se las entregan a los alumnos. (En caso de que no se impriman y se entreguen en el momento por cuestiones de logística, se citan por grupo a los alumnos días después para su entrega)
- 4. Los alumnos firman la lista de recibido.

#### **Reposición**

- 1. El alumno realiza la solicitud en las ventanillas de asuntos escolares del plantel con la delegada y en el turno que le corresponde.
- 2. La delegada realiza la solicitud en el sistema y le informa al alumno la fecha de entrega de la credencial.
- 3. El alumno recibe la credencial en la fecha establecida y firma de recibido.

# **Nombre del procedimiento: Reposición y/o resello de la credencial de la UNAM**

## **Reposición**

- El alumno realiza la *solicitud de reposición* después de haberse inscrito al ciclo escolar con el secretario de servicios escolares, siempre y cuando la solicitud del trámite se realice dentro del periodo escolar y en el horario establecido.
- El secretario de asuntos escolares:
	- a. Realiza la solicitud de la reposición de la credencial UNAM ingresando el número de cuenta del alumno al sistema en <https://www.dgae.unam.mx/administrativos.html> (los datos de acceso son proporcionados por la URE )
	- b. Revisa si existe fotografía del alumno en el sistema.
		- i. Sí existe fotografía.
			- Procede a realizar la solicitud
		- ii. No existe fotografía o requiere cambio de fotografía
			- Le informará al alumno que no cuenten con fotografía en el sistema.
			- Imprime el formato para el envío de fotografía e informa al alumno que debe entregar una fotografía tamaño infantil a color y firmar el documento.
- Pega la fotografía entregada por el alumno en el formato, le agrega el sello y lo firma.
- Le entrega al alumno su comprobante sellado de la solicitud.
- Envía mediante oficio a la URE el formato. (El tiempo de actualización de foto es variable)
- c. Le informa al alumno la fecha de entrega de su reposición de la credencial de la UNAM.

## **Resello de credencial UNAM**

- 1. El alumno se presenta en las ventanillas de asuntos escolares con la delegada que le corresponde a su grupo y entrega su credencial de laUNAM
- 2. La delegada revisa que aún tenga espacio para resello y revisa en el SAE si el alumno esta inscrito en el ciclo escolar en curso.
- 3. El alumno SI está inscrito en el ciclo escolar en curso, la delegada procede a realizar el resello.
- 4. El alumno NO está inscrito en el ciclo escolar en curso, la delegada se lo informa al alumno y no resella la credencial.

# **Nombre del procedimiento: Emisión de constancias**

- 1. El alumno realiza la solicitud de la constancia que requiere en la ventanilla de asuntos escolares con la delegada y en el turno que le corresponde o por medio de la página de la prepa.
- 2. La delegada revisa la inscripción del alumno en el SAE y realiza la constancia con el formato establecido, la imprime y la pasa a firma con el secretario de asuntos escolares.
- 3. Una vez firmada la constancia, la delegada se la entrega al alumno en ventanilla.

Para realizar las constancias se tomarán en cuenta los siguientes puntos:

- 1. El nombre del alumno en el orden de: apellido paterno, materno y nombre (s).
- 2. La Unidad Académica corresponderá: ESCUELA NACIONAL PREPARATORIA.
- 3. El número de cuenta constara de 9 caracteres. En el caso de los alumnos cuya generación de ingreso sea 1999 o anterior, se antepondrá un 0 (cero), a los 8 números asignados, (ejemplo: 099234925).
- 4. En el dato del plantel, se iniciará con la clave del mismo y después el nombre completo entre comillas (ejemplo: 0022 "ERASMO CASTELLANOS QUINTO").
- 5. El turno será: Matutino o Vespertino, según corresponda.
- 6. La información que se hace constar se hará de acuerdo a lo siguiente:

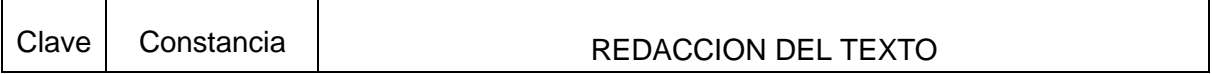

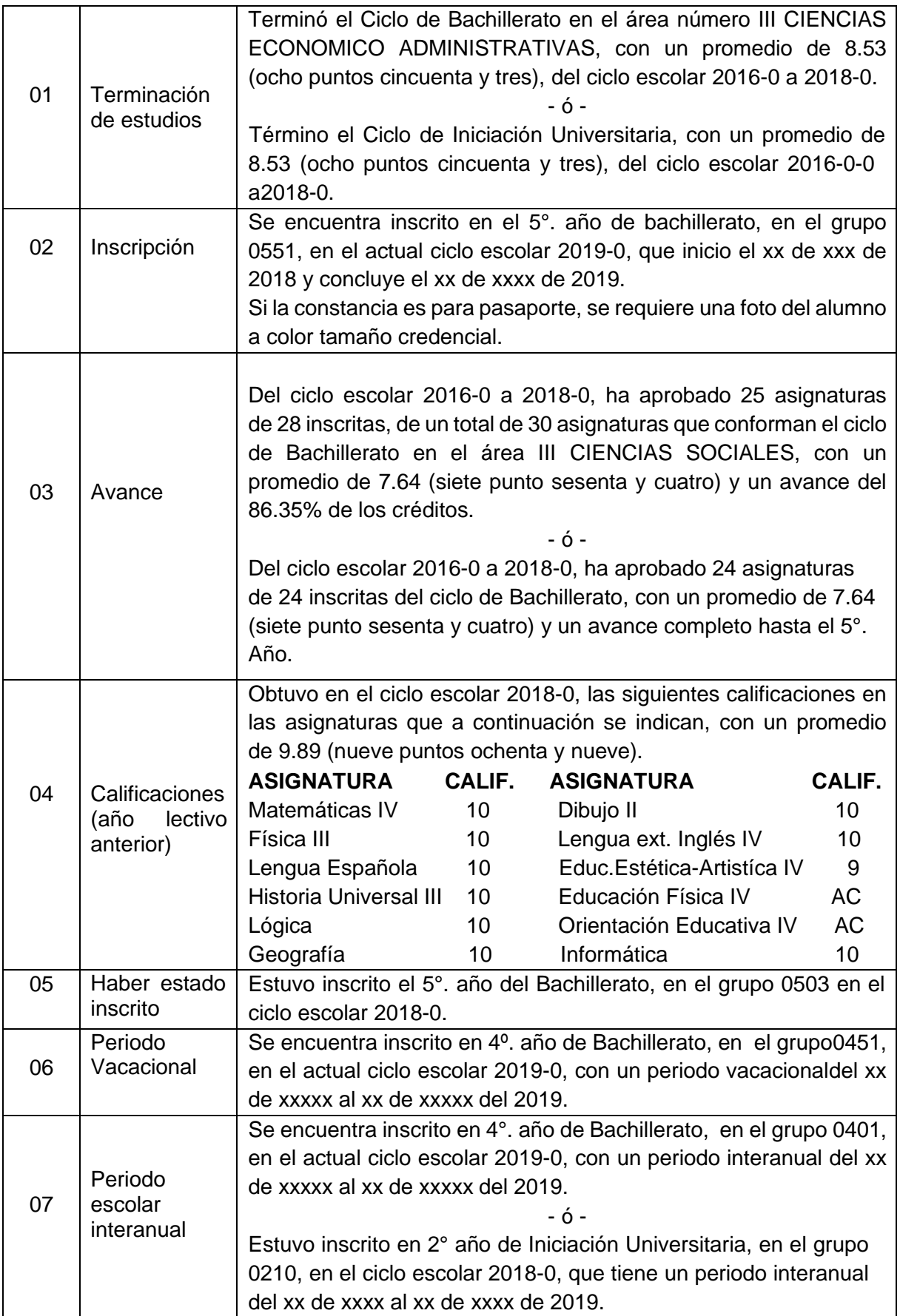

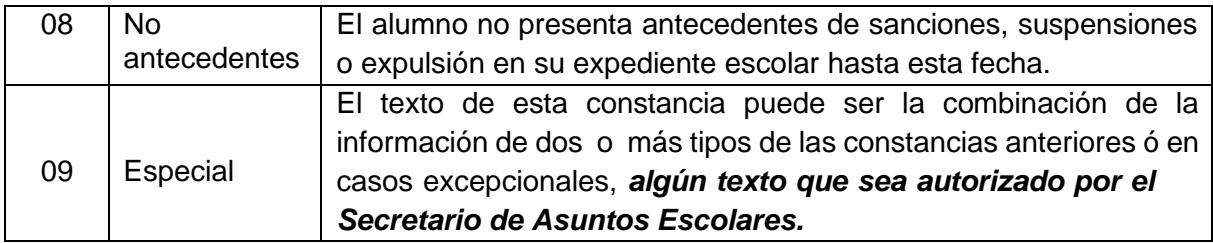

- 6.1 En el caso de las constancias 01, Terminación de Bachillerato o Iniciación Universitaria, 03, Avance y 04, Calificaciones, en tanto no se hayan registrado las calificaciones en la historia académica del alumno y sean validadas, se deberá anotar en el siguiente renglón del texto. *NOTA: CALIFICACIONES SUJETAS A VALIDACION.*
- **6.2** En cualquiera de los tipos de constancias y cuando el alumno haya efectuado su solicitud de certificado de estudios, si lo requiere, podrá anotarse en el siguiente renglón del texto **(SÓLO EN LA URE).** NOTA: SU CERTIFICADO SE ENCUENTRA EN TRAMITE.
- 6.3 En todas las constancias, después del texto que se haya anotado, el siguiente renglón se utilizara para cerrar la información, con una línea de asteriscos (\*).

# **Nombre del procedimiento: Captura de calificaciones parciales y rectificación de calificaciones parciales**

El proceso de captura de calificaciones parciales se realiza en las fechas establecidas por el calendario del ciclo escolar en curso.

El secretario de asuntos escolares envía la información GAP (grupo asignatura profesor) y AJUSGAP (información de la tabla califica del SAE) a la coordinación general de cómputo para que procedan a cargar la base de datos del plantel en el sistema de captura de calificaciones parciales.

La Dirección General pone a la disposición de los profesores el sistema de captura de calificaciones parciales.

El proceso se realiza de la siguiente manera:

1. Ingreso al sistema

Para acceder al sistema de captura de calificaciones deberá ingresar a: <http://contacto.enp.unam.mx/>

- o Seleccionar **Profesor**
- $\circ$  Anotar su número de trabajador y los primeros 6 caracteres del RFC.
- 2. Descargar la plantilla. La plantilla es un archivo en excel que tiene varias pestañas según su número de grupos asignados. capturar la calificación debajo de la columna con la leyenda: **Calificación X periodo**.
- 3. Capturar las calificaciones y subir la plantilla.
- 4. Descargar el comprobante de captura de calificación parcial.

Después de la fecha límite establecida para la captura de calificaciones parciales, la coordinación general de cómputo envía al secretario de asuntos escolares una liga de descarga para actualizar las calificaciones parciales en la base SAE del plantel.

#### **Rectificación de calificación parcial**

Si el profesor requiere realizar una corrección de calificación parcial deberá realizar el mismo proceso de captura de calificaciones parciales.

# **Nombre del procedimiento: Inscripción a examen extraordinario**

El registro de exámenes extraordinarios se debe realizar de forma previa en las fechas establecidas para ello, el alumno deberá:

- Revisar los calendarios publicados en la página de la prepa http://www.prepa2.unam.mx/, la página de asuntos escolares del plantel <http://escolares.prepa2.unam.mx/> o la página de la dgenp <http://enp.unam.mx/comunidad/>
- Revisar su historial académico en<https://www.dgae-siae.unam.mx/> y revisar sus calificaciones finales de la asignatura(s) comprobando que es reprobatoria.
- Para realizar el registro deberá ingresar en las fechas establecidas a <http://sieel.enp2.unam.mx/>
- Descargar su comprobante de registro al examen o exámenes extraordinarios.

Si al momento del registro se presenta algún problema para registrar la asignatura, primero debe considerar lo siguiente:

- Revisar su historial académico asegurándose que la asignatura tiene calificación reprobatoria.
- Revisar que la asignatura pertenece al bloque que se está registrando en esa fecha.

Si después de revisar los puntos anteriores sigue teniendo problemas para registrar su asignatura, no le aparece en el listado o bien ya sólo puede presentar extraordinarios y no le aparecen las asignaturas de sexto grado, debe acudir al Sistema de Apoyo TÉCnico (SATEC) del plantel en la URL:<http://www.prepa2.unam.mx/Satec/>la atención es en un horario de 9 a 18 hrs.

El secretario de asuntos escolares debe estar al pendiente de este proceso para reportar cualquier caso extraordinario a la URE.

# **Nombre del procedimiento: Pase reglamentado**

El alumno de sexto grado podrá revisar el proceso del pase reglamentado a partir del mes de abril desde la página del plantel o desde la página de DGAE https://www.dgae.unam.mx/

## **Nombre del procedimiento: Tramitar certificado parcial o total**

El alumno que concluyó parcial o totalmente el nivel bachillerato podrá solicitar un certificado parcial o total lo deberá realizar en la URE en DGENP, podrá descargar el instructivo y solicitud desde http://enp.unam.mx/comunidad/

# **Nombre del procedimiento: Alta o baja en seguro de salud**

Los alumnos del nivel bachillerato cuentan con seguro facultativo y se da de alta al ingresar a este subsistema. En caso de que no esté dado de alta o solicite una baja del seguro el alumno debe:

- Revisar su número social en [https://www.dgae.unam.mx/seguro\\_salud/](https://www.dgae.unam.mx/seguro_salud/)
- Descargar su vigencia de [https://www.dgae.unam.mx/seguro\\_salud/](https://www.dgae.unam.mx/seguro_salud/)
- Enviar un correo a [escolares.p2@enp.unam.mx](mailto:escolares.p2@enp.unam.mx) con su nombre completo y número de cuenta, deberá anexar el documento de vigencia que descargó.
- El secretario de asuntos escolares re envía el correo electrónico del alumno con la vigencia de derechos al jefe de la unidad de registro escolar de la ENP y comunica al alumno que en 3 días hábiles revise nuevamente la vigencia.

## **Nombre del procedimiento: Suspensión de estudios**

La suspensión de estudios es el trámite que permite a los alumnos y alumnas de la UNAM interrumpir sus estudios de manera temporal, por así convenir a sus intereses, sin resultar afectados en el tiempo de estancia para cursar sus estudios, conforme a lo establecido en el Reglamento General de Inscripciones, Sección VI Límites de Tiempo para Cursar Estudios, Artículo 23:

Artículo 23.- En cada ciclo de estudios, a petición expresa del alumno, el consejo técnico podrá autorizar la suspensión de los estudios hasta por un año lectivo, sin que se afecten los plazos previstos en este reglamento. En casos excepcionales y plenamente justificados, el consejo técnico podrá ampliar dicha suspensión; en caso de una interrupción mayor de tres años, a su regreso el alumno deberá aprobar el examen global que establezca el consejo técnico de la facultad o escuela correspondiente.

## **Trámite en la Escuela Nacional Preparatoria**

Para solicitar la suspensión temporal de estudios, este es el proceso que debe realizar EL ALUMNO:

- 1. Descargar el formato de solicitud de suspensión temporal de estudios, que encontrarás [al dar clic en este enlace.](http://www.prepa2.unam.mx/docs/Alumnos/SOLICITUD_SUSPENSION_ESTUDIOS.pdf) Llénarlo y guárdalo en formato PDF.
- 2. Integra, en un solo archivo en formato PDF, lo siguiente:
	- 1. la solicitud de suspensión temporal
	- 2. tu credencial o una identificación oficial (por ambos lados)
	- 3. tu tira de materias
	- 4. los documentos que consideres necesarios para dar soporte a tu solicitud. Este punto puede omitirse en caso de que la solicitud se deba a circunstancias derivadas de la pandemia

El nombre de este archivo deberá tener el formato SSTE\_P#\_ApPaterno.ApMaterno.NumCta. Por ejemplo, SSTE\_P3\_Garcia.Gonzalez.123456789

- 3. Envía tu archivo al correo electrónico. El acuse de recibo deberá llegarte, por la misma vía, en un plazo máximo de 5 días hábiles. Para la atención de CUARTO, QUINTO Y SEXTO DE BACHILLERATO enviar los documentos al correo: escolares.p2@enp.unam.mx
- 4. Una vez que el H. Consejo Técnico revise tu solicitud, dictaminará si se concede o no. En cualquiera de los dos casos, el dictamen se te hará llegar a través de la Secretaría de Asuntos Escolares por el mismo correo electrónico.

El secretario de asuntos escolares recibe la solicitud de la suspensión de estudios, la revisa y verifica que la documentación este correcta, imprime el formato de visto bueno y recaba la firma del director y sello del plantel.

Anexa el VoBo al expediente y lo envía a la Lic. Ruth Monroy Fuentes al correo ruth.monroy@enp.unam.mx

# **Nombre del procedimiento: Solicitud de cambio de plante**

Los alumnos de bachillerato que soliciten cambio a otro plantel de la ENP deberán:

- 1. Acudir acompañados de un adulto a (padre, madre o tutor) a la Secretaría general de la Dirección General de la Escuela Nacional Preparatoria, ubicada en el quinto piso de Adolfo prieto Núm. 722, col. Del Valle en las fechas establecidas para ello con la siguiente documentación.
	- a. Escrito dirigido al secretario general de la ENP, explicando el motivo de la solicitud firmado por el interesado y el padre, madre o tutor.
	- b. Constancia de historia académica (actualizada y emitida por la secretaria de asuntos escolares)
	- c. Copia del comprobante de domicilio vigente.
	- d. Copia de la credencial escolar (del plantel o de la UNAM)

# **\*\*Nombre del procedimiento: Captura calificaciones finales y rectificación de calificaciones finales**

El proceso de captura de calificaciones finales se realiza en las fechas establecidas (¿cuántos días hábiles después de terminado el ciclo escolar?) al final del ciclo escolar.

Lo realizan los profesores por medio de la página<https://www.dgae-siae.unam.mx/> ingresando con sus datos de acceso.

#### **Rectificación de calificaciones finales**

Para realizar una rectificación de calificaciones el profesor:

- Realiza la solicitud mediante la página<https://www.dgae-siae.unam.mx/>
- Entrega en la secretaria de asuntos escolares la solicitud que le otorga el sistema y los documentos probatorios que justifiquen la rectificación de la calificación.

El secretario de asuntos escolares:

- Descargará de la página<https://www.dgae-siae.unam.mx/> las rectificaciones registradas por los profesores.
- Recaba firma y sello de dirección en cada una de las rectificaciones
- Envía en físico las rectificaciones firmadas y selladas por medio de oficio a la URE en dg

## **Nombre del procedimiento: Inscripción nuevo ingreso (4° grado)**

Si el aspirante fue aceptado en el plantel 2 Erasmo Castellanos Quinto, de la Escuela Nacional Preparatoria de la UNAM a través de la convocatoria COMIPEMS o es alumno que concluyó Iniciación Universitaria y pasa a bachillerato, deberá realizar las siguientes actividades respetando las fechas establecidas:

1.- Descarga de documentación de asignación. Sólo para alumnos provenientes de COMIPEMS, los alumnos que concluyen Iniciación Universitaria no deberán realizar este punto.

2.- Pago de inscripción

3.- Revisión en sistema para alumnos de Cambio de ciclo. Sólo para alumnos provenientes de Iniciación Universitaria, los alumnos asignados por COMIPEMS no deberán realizar este punto.

- 4.- Examen Médico Automatizado (EMA)
- 5.- Ceremonia de Bienvenida
- 6.- Primera entrega de Documentación
- 7.- Captura de datos personales
- 8.- Ingreso a Correo Electrónico Institucional
- 9.- Descarga de comprobante de inscripció[n](http://escolares.prepa2.unam.mx/)
- 10.- [Segunda carga de documentación](http://escolares.prepa2.unam.mx/)
- 11.- Inicio de clases
- 12.- Entrega de Documentos en Ciudad Universitaria
- 13.- Pláticas académicas
- 14.- Examen diagnóstico de conocimientos de ingreso al Bachillerato

## **Nombre del procedimiento: Reinscripción (5°, 6° y repetidores 4°)**

El proceso se lleva a cabo en el mes de junio en las fechas establecidas por el secretario de asuntos escolares y la dirección.

Se debe seguir un cronograma con los siguientes pasos.

- PASO 1. Llenado de Cuestionario de opinión sobre los servicios de la UNAM
- PASO 2. Actualización de datos personales

PASO 4. Consulta de horario para elección de grupo

PASO 5. Elección de grupo

PASO 6. Descarga de comprobante de pre-inscripción.

PASO 7. Entrega de documentos

PASO 8. Pago de reinscripción

PASO 9. Credencialización

INFORMACIÓN IMPORTANTE:

• Los alumnos que concluyeron Iniciación Universitaria y pasan a preparatoria, REALIZARÁN el proceso de ALUMNOS DE NUEVO INGRESO DE BACHILLERATO QUE SE PUBLICARÁ en fechas posteriores, por lo que NO REALIZARÁN NINGUNO DE ESTOS **PASOS** 

#### **Nombre del procedimiento: Cambio de situación**

En este trámite el alumno que tiene cuatro asignaturas reprobadas o más y acredita en exámenes extraordinarios la cantidad suficiente de asignaturas para poder ingresar al siguiente grado puede solicitar un grupo en esta sección. Es muy importante recordar que para poder acceder al grado siguiente es necesario cubrir las asignaturas del plan de estudios de acuerdo a la siguiente tabla:

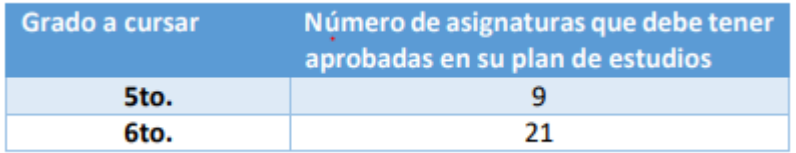

Los alumnos de tercer grado que aprueban sus exámenes extraordinarios en el periodo de agosto y concluyen su plan de estudios no realizan cambio de Situación y deben esperar a realizar nuevamente su proceso de cambio de ciclo en el mes de marzo de 2022.

El proceso se lleva a cabo mediante el sistema de control escolar en las fechas establecidas después del periodo de exámenes extraordinarios EA de agosto.

El alumno deberá ingresar al sistema control escolar y solicitar el cambio de situación.

El secretario de asuntos escolares deberá:

- Actualizar las historias académicas en el sistema control escolar.
- Revisar las solicitudes de cambio de situación

Al finalizar el proceso el técnico académico del área actualiza la información en el sistema local SAE.

**Nombre del procedimiento: Solicitar alta o baja de asignatura y solicitar recursamiento.**

**Baja o alta de asignatura en el mismo grupo base.**

Este trámite permite que el alumno pueda dar de alta una asignatura que le haga falta dentro de su inscripción, siempre y cuando tenga derecho a cursarla y esta se imparta en el grupo base en el que está inscrito.

Solicitar la baja de alguna asignatura que el alumno tenga inscrita, esta baja estará condicionada a la autorización del área de Asuntos Escolares

Las solicitudes las realiza el alumno por medio del sistema de control escolar.

Al finalizar el proceso el técnico académico del área actualiza la información en el sistema local SAE.

#### **Recursamiento**

Este trámite permite dar de alta asignaturas que el alumno adeude de grados anteriores, siempre y cuando tengas derecho a cursarla y haya cupo en el grupo elegido.

Las solicitudes las realiza el alumno por medio del sistema de control escolar.

Al finalizar el proceso el técnico académico del área actualiza la información en el sistema local SAE.

#### **Nombre del procedimiento: Envío de ajustes**

Los ajustes son movimientos de altas o bajas de asignaturas o grupos o profesores que se envían a la URE en DGENP, con los cambios generados después del envío de la inscripción.

Las fechas las establece la DGAE y la URE se la hace llegar al secretario de asuntos escolares.

#### **Nombre del procedimiento: Firma Electrónica Avanzada**